# **Staff requests - Change to Existing Arrangement**

# **Hiring Manager Guidance**

# Contents

| 1.  | Logging in and accessing your forms                          | 2  |
|-----|--------------------------------------------------------------|----|
| 2.  | Change in FTE                                                | 3  |
| 2.1 | Faculty/Service details                                      | 3  |
| 2.2 | Employee details                                             | 4  |
| 2.3 | Change in FTE Details                                        | 4  |
| 2.4 | Business Case                                                | 6  |
| 3.  | Extension of Fixed Term Contract/Funding                     | 6  |
| 3.1 | Faculty Service details                                      | 7  |
| 3.2 | Employee Details                                             | 7  |
| 3.3 | Extension of fixed term contract/funding details             | 8  |
| 3.4 | Business case/submission                                     | 9  |
| 4.  | Extension of Acting-Up/Additional Duties                     | 10 |
| 4.1 | Faculty Service details                                      | 10 |
| 4.2 | Employee Details                                             | 11 |
| 4.3 | Acting up details                                            | 12 |
| 4.4 | Business Case/Submission                                     | 12 |
| 5.  | Change from Fixed Term to Open Ended/Open Ended Fixed Funded | 13 |
| 5.1 | Faculty Service Details                                      | 13 |
| 5.2 | Employee Details                                             | 14 |
| 5.3 | Change Details                                               | 15 |
| 5.4 | Business Case/Submission                                     | 15 |
| 6.  | Tracking your requests                                       | 16 |

### 1. Logging in and accessing your forms

### Go to <a href="https://jobs.leeds.ac.uk/MyRecruitment/">https://jobs.leeds.ac.uk/MyRecruitment/</a>

Single sign on will enable you to log into the system, with no requirement to enter other usernames or passwords. Click 'staff login' to enter the online recruitment system.

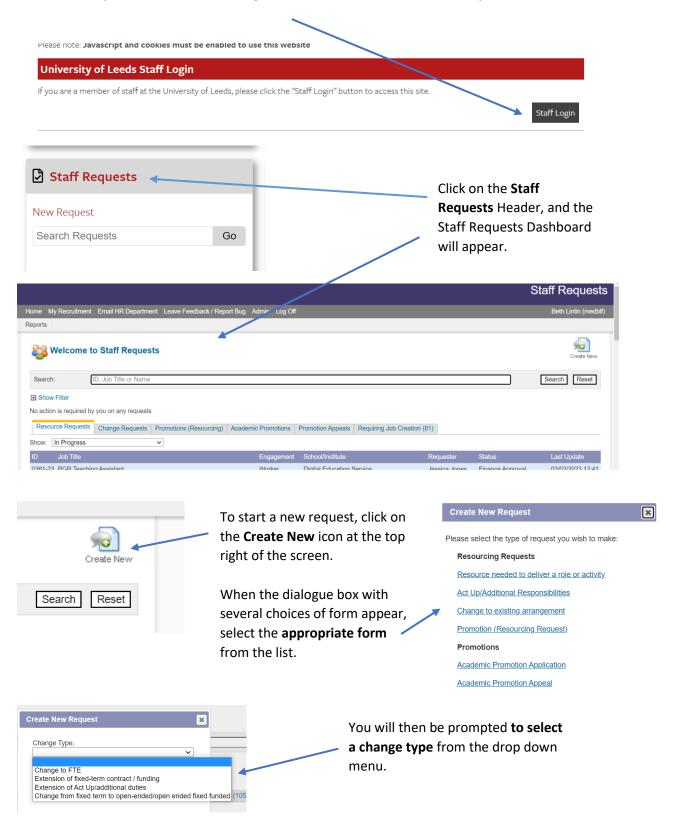

### 2. Change in FTE

### 2.1 Faculty/Service details

The change request form will appear:

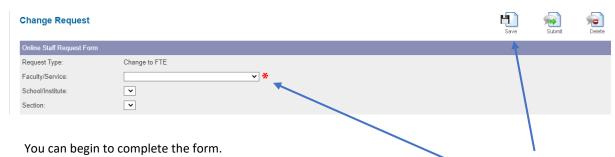

Note: that you can save your form at any time, and return to it at a later date by clicking on save.

You must complete all fields, **compulsory fields** that are not completed will mark with a **red star**. You will not be able to progress until these are completed.

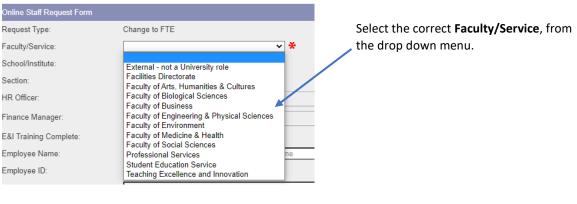

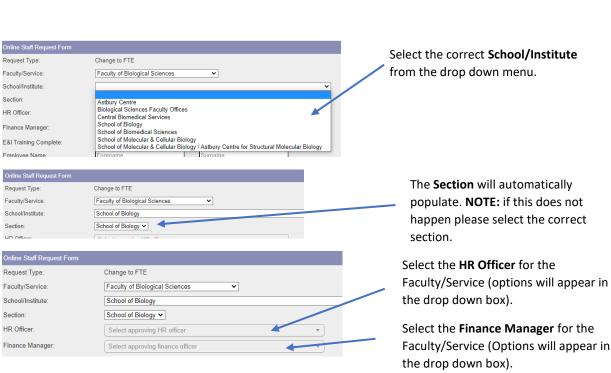

### 2.2 Employee details

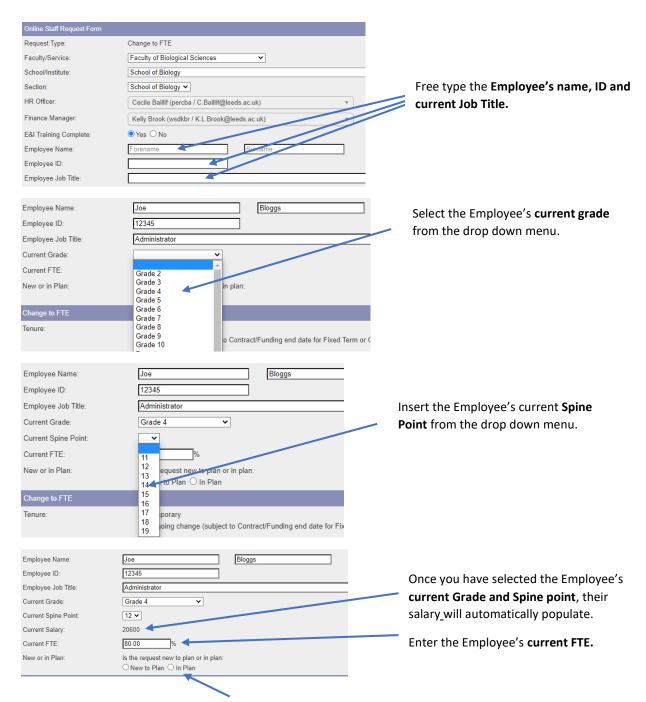

Select whether the request is **New to plan** or **In plan**.

### 2.3 Change in FTE Details

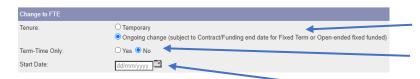

Select the **tenure** of the change.

State if the employee works **term time only.** 

Insert the **start date** of the change.

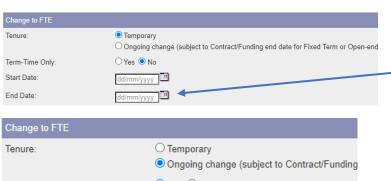

date for the change.

If the tenure is **Temporary**, a further box

will appear for you to insert the End

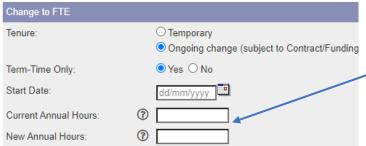

If the Employee is **term time only**, further boxes will appear for you to insert the **Current Annual Hours** and the **New Annual Hours**.

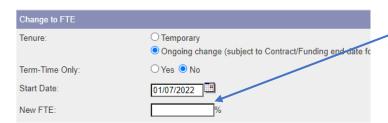

Once you have entered the **Start Date**, (and **End date** if required), you will be prompted to enter the **New FTE**.

NOTE: If this change impacts the employee's working pattern, please provide details of what days and hours the employee will be working, in the business case at the foot of the form.

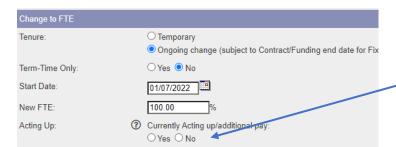

Is the Employee currently acting up or receiving additional pay? Click **Yes** or **No** here.

If your answer is **no** you will move to the next section.

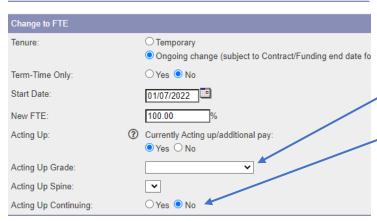

If you click **Yes** you will be prompted to fill in the **current Acting up Grade** and **Acting up Spine Point.** 

Also state if the current Acting up arrangement will continue.

### 2.4 Business Case

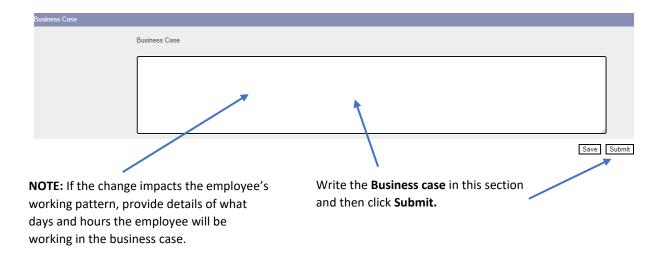

**NOTE:** When you press submit, if you have made an errors on the form, error messages will appear at the top of the screen. You will need to amend the errors before you can submit the form:

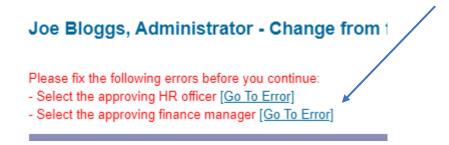

The form will then be submitted for HR approval, followed by any other required approvals.

### 3. Extension of Fixed Term Contract/Funding

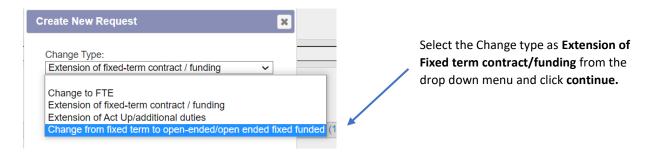

Once you have selected the change type the form will appear.

### 3.1 Faculty Service details

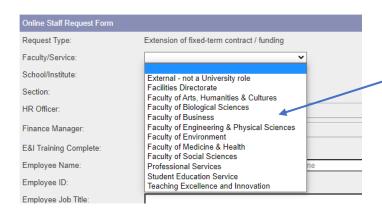

Select the correct **Faculty/Service**, from the drop down menu.

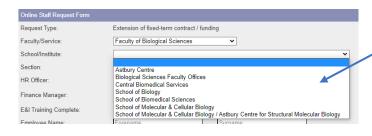

Select the correct **School/Institute** from the drop down menu.

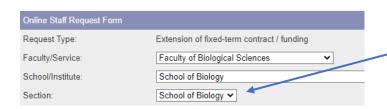

The **Section** will automatically populate. **NOTE:** if this does not happen please select the correct section.

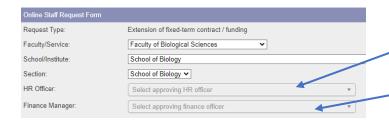

Select the **HR Officer** for the Faculty/Service (options will appear in the drop down box).

Select the **Finance Manager** for the Faculty/Service (Options will appear in the drop down box).

### 3.2 Employee Details

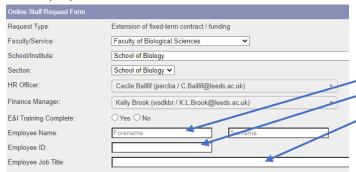

Free type the **Employee's name, ID** number and current Job Title.

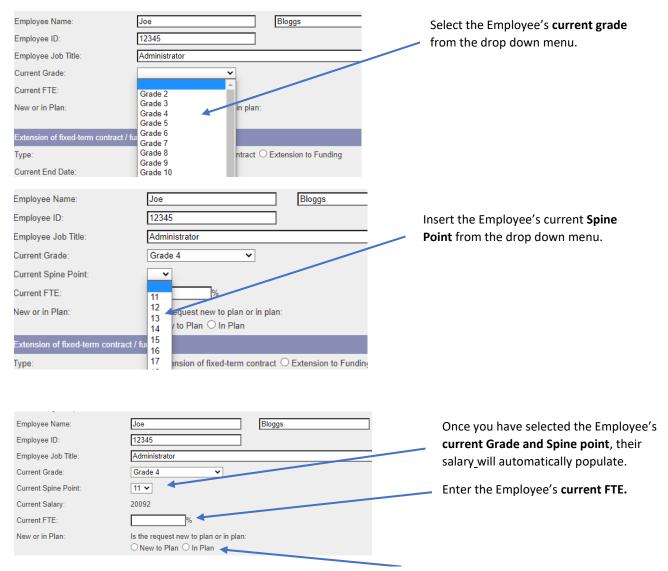

Select whether the request is New to plan or In plan.

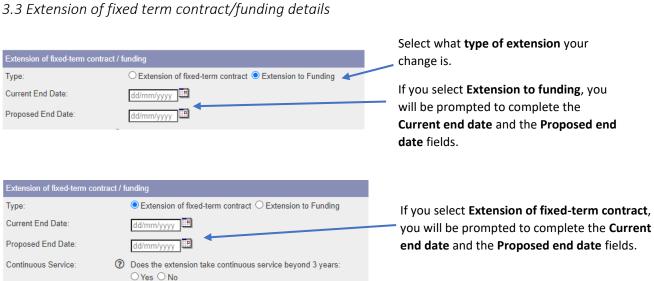

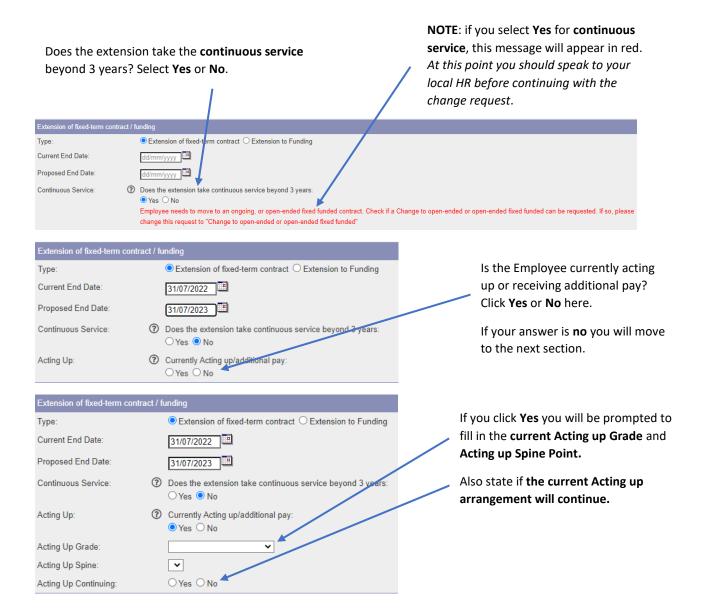

### 3.4 Business case/submission

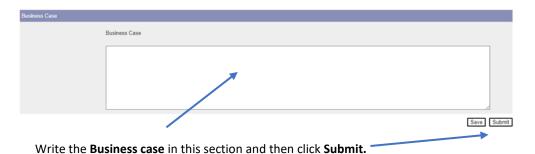

**Note:** When you press submit, if you have made an error on the form, error messages will appear at the top of the screen. You will need to amend the errors before you can submit the form:

# Joe Bloggs, Administrator - Change from † Please fix the following errors before you continue: - Select the approving HR officer [Go To Error] - Select the approving finance manager [Go To Error]

The form will then be submitted for HR approval, followed by any other required approvals.

### 4. Extension of Acting-Up/Additional Duties

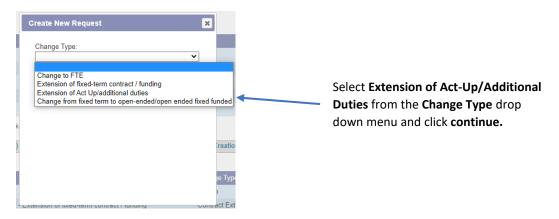

### 4.1 Faculty Service details

Once you have selected the change type the form will appear:

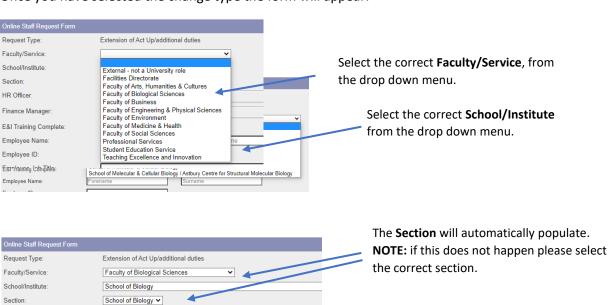

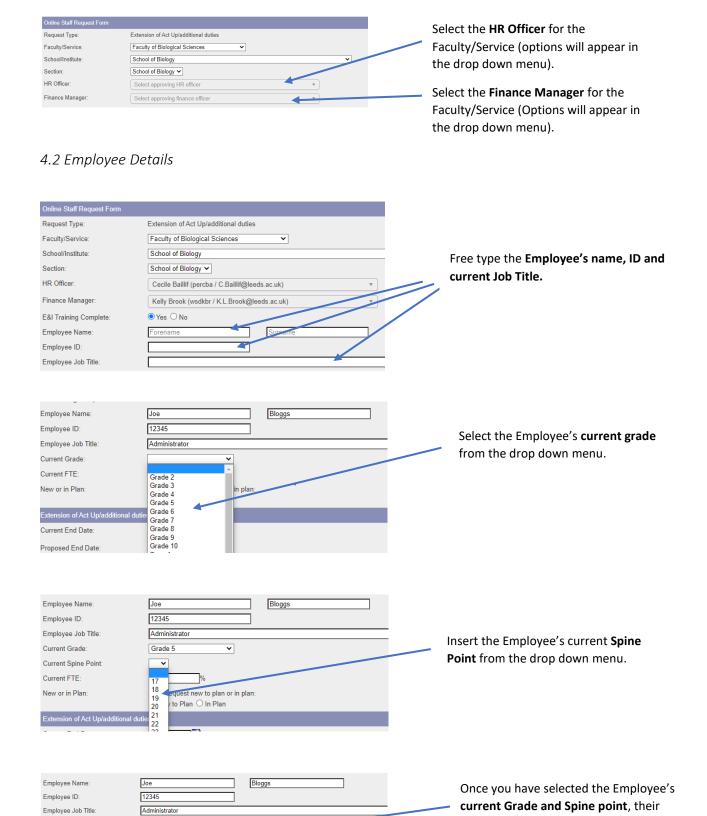

Current Grade

Current Salary:

Current FTE: New or in Plan:

Current Spine Point

Grade 5

20 🕶

25627

Is the request new to plan or in plan:

O New to Plan O In Plan

salary\_will automatically populate.

Enter the Employee's current FTE.

### 4.3 Acting up details

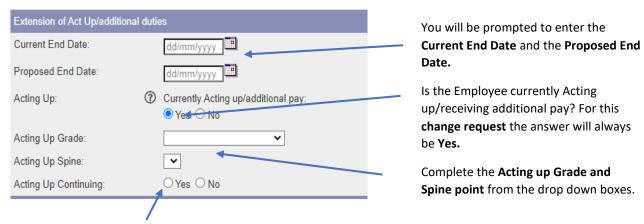

Is the Acting up continuing? For this change request the answer will always be Yes.

### 4.4 Business Case/Submission

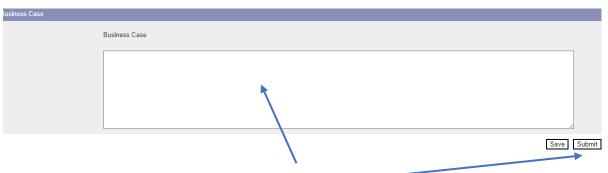

Write the Business case in this section and then click Submit.

**Note:** When you press submit, if you have made an error on the form, error messages will appear at the top of the screen. You will need to amend the errors before you can submit the form:

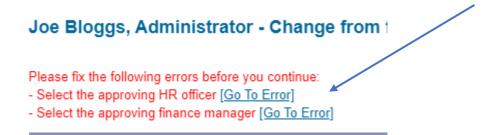

The form will then be submitted for HR approval, followed by any other required approvals.

### 5. Change from Fixed Term to Open Ended/Open Ended Fixed Funded

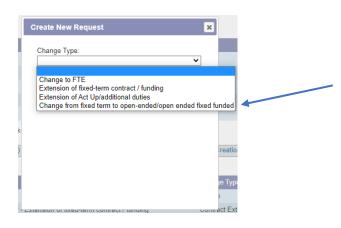

Select Change from fixed term to open ended/open ended fixed funded from the drop down menu and click continue.

### 5.1 Faculty Service Details

Once you have clicked continue, the form will appear.

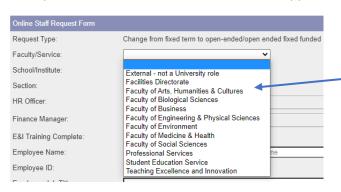

Select the correct **Faculty/Service**, from the drop down menu.

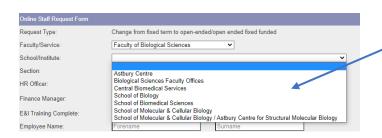

Select the correct **School/Institute** from the drop down menu.

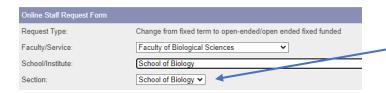

The **Section** will automatically populate. **NOTE:** if this does not happen please select the correct section.

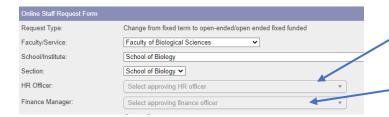

Select the **HR Officer** for the Faculty/Service (options will appear in the drop down menu).

Select the **Finance Manager** for the Faculty/Service (Options will appear in the drop down menu).

### 5.2 Employee Details

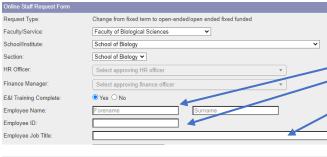

Free type the Employee's name, ID and current Job Title.

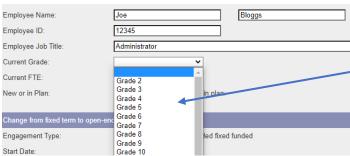

Select the Employee's **current grade** from the drop down menu.

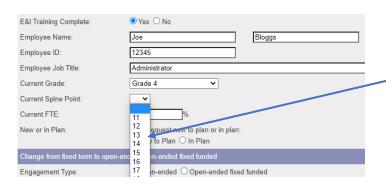

Insert the Employee's current **Spine Point** from the drop down menu.

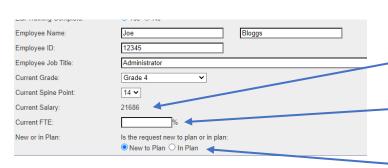

Once you have selected the Employee's current Grade and Spine point, their salary\_will automatically populate.

Enter the Employee's current FTE.

### 5.3 Change Details

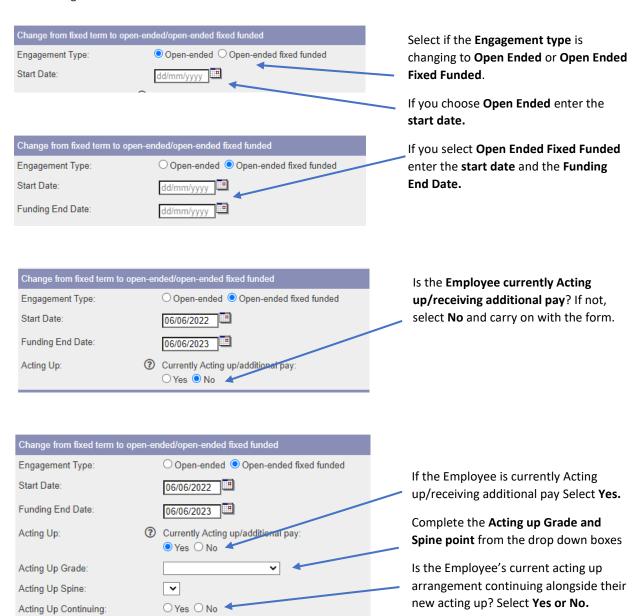

### 5.4 Business Case/Submission

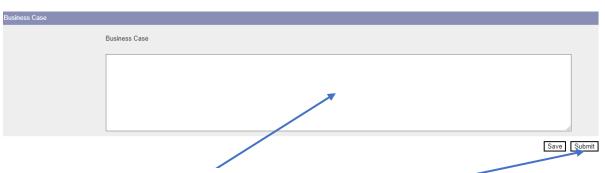

Write the Business case in this section and then click Submit.

**Note:** When you press submit, if you have made an error on the form, error messages will appear at the top of the screen. You will need to amend the errors before you can submit the form:

## Joe Bloggs, Administrator - Change from 1

Please fix the following errors before you continue:

- Select the approving HR officer [Go To Error]
- Select the approving finance manager [Go To Error]

The form will then be submitted for HR approval, followed by any other required approvals.

### 6. Tracking your requests

You can see what stage, and where your request is by selecting **Return to Requests** in the top right of the screen.

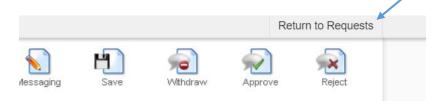

Alternatively, you can select My Recruitment from the top left of the screen.

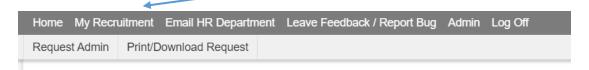

From the main Stonefish dashboard, click on the **Staff Requests** tile in the bottom left of the screen.

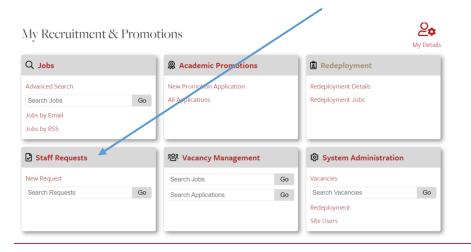

### Your main Staff Requests dashboard will then open.

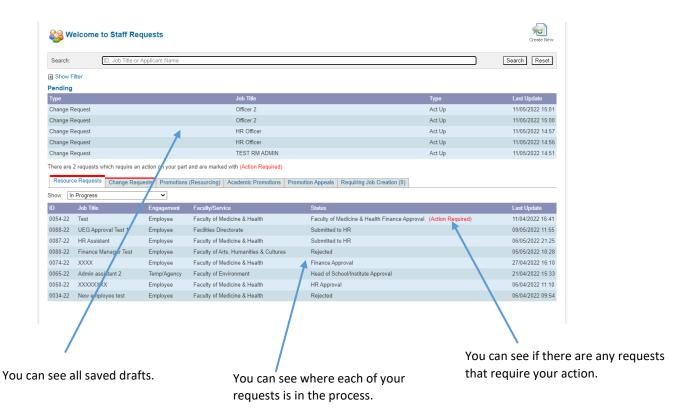